# **Hilfethemen**

# **Grundlagen**

**Allgemeine Einstellungen Schriftarten Farben Desktop-Einstellungen Symbolleiste Statuszeile Freie Texteingabe SmartButtons Hostdatei drucken Hostdatei bearbeiten Kommandozeile Drucker-Logging Session-Logging BBS-Internet Gateway Unterstützung des Firewall-Systems Unterstützung der WWW-Browser Unterstützung von 132 Zeichen pro Zeile Telefonbuch Tastaturbelegung Spezielle Escape-Sequenzen Internationales Bildschirmzeichen/Tastatur-Mapping FTP-Server Dateitransfer**

# **Sicherheitsmechanismen**

**Allgemeines S/Key-Sicherheitsmechanismus**

## **Arbeiten mit Scriptprogrammen**

**Allgemeines Syntax eines Scripts Beispiel für ein Script zum Einwählen Beispiel für ein Ethernet-Script Beispiel für ein Firewall-Script**

# **Allgemeine Einstellungen**

NetTerm ist ein Programm, das sich in vielen Bereichen der Datenkommunikation einsetzen läßt und primär für BBS-Systeme, lokale Netzwerke sowie Internet-Anwendungen entwickelt wurde. Es dient als Emulationsprogramm für Terminaltypen wie z. B. VT-52, VT-100, VT-220, VT-320, QNX 2, TVI-925, WYSE-50, IBM-3101, IBM-3151, IBM-3161, IBM-3163, Nixdorf BA-80, FTTERM sowie den ANSI-Grafik-Standard. Aufgrund seiner besonderen Logik ist mit NetTerm die automatische Verarbeitung aller Escape-Sequenzen möglich, die durch die VT-100, VT-220, FTTERM und ANSI-Standards definiert sind. Darüber hinaus können die Bildschirmfarben für Vorder- und Hintergrund für jeden Host, der über das Telefonbuch eingetragen ist, festgelegt werden. Dabei sind die Schriftattribute fett, blinkend, unterstrichen sowie invers als benutzerdefinierte Vordergrundfarben festgelegt. Das Attribut 'Unterstrichen' wird vollständig unterstützt (sowohl die Option 'Unterstrichen' als auch die Option Farbe) Die Einstellungen bezüglich der Bildschirmfarben können für jeden Host, der im Telefonbuch eingetragen ist, individuell festgelegt werden.

Der Internet-Zugang ist sowohl bei lokalen Ethernet-Hosts als auch über die Einwähl-Protokolle SLIP und PPP und Einwähl-'Shell-Accounts' möglich. Bei lokalen Ethernet-Netzwerken und dem 'Einwähl-Shell-Account' wird der Terminaltyp beim Einloggen auf VT-100 gesetzt, falls die ANSI-Option ausgewählt wurde. NetTerm unterstützt sowohl die VT-100 als auch die ANSI-Escape-Sequenzen und kann sogar automatisch zwischen diesen beiden hin- und herwechseln. Der Zugang zum Internet-Host erfolgt über die Windows-Schnittstelle Winsock in Verbindung mit dem Telnet-Protokoll.

NetTerm stellt jedoch nicht nur eine Softwarelösung für Datentransfer statt, sondern kann auch als SLIP- bzw. PPP-Einwählprogramm fungieren. Eine in das Programm integrierte Script-Sprache ermöglicht das automatische Einwählen, Einloggen und Starten einer TCP/IP-Anwendung, wie z.B. Trumpet. Der Vorteil bei NetTerm liegt darin, daß die Verbindung sehr schnell wieder beendet werden kann, was Trumpet in vielen Fällen Probleme bereitet. Scripte, die eigens für Trumpet entwickelt wurden, können sehr leicht in die Syntax von NetTerm eingebunden werden, da die meisten Befehle identisch sind.

Beim Dateitransfer werden folgende Protokolle unterstützt: ASCII, Xmodem, Zmodem, Kermit und ftp. Das ZModem-Protokoll zeichnet sich bei allen Hosts, die dieses Protokoll unterstützen, durch extrem schnelle Übertragungsraten beim Dateitransfer aus. In den meisten Fällen funktioniert der Dateitransfer mit ZModem sogar schneller als mit dem ftp-Protokoll. Anfragen für ein Up- oder Downloading mit ZModem kann NetTerm automatisch erkennen. Alle Dateien, die up- oder downgeloaded wurden, werden in dem Verzeichnis abgestellt, das durch den Wert 'Download' in der Konfigurationsdatei

#### **Telefonbuch**

Um mit einem Host kommunizieren zu können, muß dieser Host zunächst in ein Telefonbuch eingetragen werden. Der Zugang zum Host ist dann auf vier unterschiedliche Arten möglich:

- 1. Zugang per Modem zu einem über die RS-232Schnittstelle seriell angeschlossenen Host (wie z.B. bei einem BBS-System).
- 2. Zugang per Modem zu einem Ethernet-Host mittels Telnet und Terminalemulation.
- 3. Zugang per SLIP/PPP-Verbindung zu einem Ethernet-Host.
- 4. Zugang über einen lokalen Ethernet-Host.

Bei den beiden zuerst genannten Verfahren ist ein Telefonbucheintrag erforderlich, bei dem das Feld Verbindung auf 'Modem' eingestellt wird, wohingegen bei der dritten und vierten Variante der Verbindungstyp 'TCP/IP' eingestellt werden muß. Die Aufnahme eines Telefonbuchteintrags wird ausführlich im Abschnitt 'Telefonbuch' beschrieben. Im Auslieferungszustand enthält NetTerm bereits verschiedene beispielartige Telefonbucheinträge. Um ein Gefühl für die Funktionsweise von NetTerm zu bekommen, sollten nach Möglichkeit die dritte und vierte Methode verwendet werden.

Die zweite Methode wird normalerweise angewendet, um sich bei einen Internet-Provider einzuwählen und Zugang zum Shell-Account zu erhalten. Mit dieser Methode können jedoch noch wesentlich leistungsfähigere Funktionen von NetTerm angewendet werden und Verbindungen zu Ethernet-Hosts mit dem SLIP- bzw. PPP-Protokoll aufgebaut werden. Hierfür ist ein TCP/IP-Protokoll-Stack wie z. B. Trumpet Winsock erforderlich. Ein Beispiel für das hierfür erforderliche Einwähl-Script finden Sie in dieser Dokumentation.

Soll NetTerm nur für lokale Anwendungen genutzt werden, bei denen keine Modemverbindung benötigt wird, sind die im folgenden beschriebenen Modem-Einstellungen zum Modem nicht relevant.

Für die Kommunikation mit dem Modem ist es erforderlich, NetTerm die entsprechenden Modem-Einstellungen mitzuteilen. Bei Systemen, die über TAPI verfügen, ist dieses relativ einfach. Hier müssen Sie lediglich auf das Symbol für das Modem klicken und anschließend die Option 'TAPI verwenden' anklicken. Bei Windows 3.x-Systemen wird TAPI normalerweise nicht unterstützt, so daß die Werte manuell eingegeben werden müssen. Der wichtigste, jedoch am schwierigsten zu bestimmende Wert ist der Modem-Initialisierungsparameter. Um Ihnen Bestimmung dieses Wertes zu erleichtern, gibt es in NetTerm eine Tabelle mit den Paramtern für alle gängigen Modems. Diese Datei heißt

#### Verbindung aufbauen

Durch Klicken auf das Symbol 'Verbinden' stellen Sie die Verbindung zum Modem her. Sie sind jetzt mit dem Modem verbunden. Geben Sie anschließend die Zeichenfolge

Die ersten vier Symbole beziehen sich auf grundlegende Bearbeitung, die Zwischenablage sowie Druckoptionen in NetTerm. Die Symbole 'Kopieren' und 'Einfügen' unterstützen die Windows-Zwischenablagefunktion. Dabei wird Text, der sich in einem Fenster befindet, genauso ausgewählt wie unter Windows üblich. Das Kopieren ganzer Textblöcke ist möglich, indem Sie die obere linke Ecke und die untere rechte Ecke des Blocks mit der <Shift>-Taste und der linken Maustaste anklicken. Mit Hilfe dieser Methode ist auch das Kopieren von mehreren Textseiten möglich. Um in NetTerm Text einzufügen, gehen Sie mit dem Cursor an die Stelle, an der mit dem Einfügen begonnen werden soll, und klicken auf das Symbol 'Einfügen'. Mit dem Symbol 'Bildschirmdruck' fangen Sie den aktuellen Bildschirminhalt ein und speichern diesen in einer Datei ab. Über das Symbol 'Drucker' starten Sie ein benutzerdefiniertes Druckprogramm, um Textdateien zu drucken, die mit der SmartPrint-Option erzeugt wurden.

Mit der zweiten Symbolgruppe können die Netzwerk- und Dateitransferfunktionen genutzt werden. Mit dem ersten Symbol 'Verbindung aufbauen' stellen Sie eine Verbindung zum gewünschten Netzwerk her. Wird hierfür eine Modem-Netzwerkverbindung genutzt, wird für den Verbindungsaufbau die entsprechende Telefonnummer gewählt. Wenn Sie auf das Symbol 'Verbindung abbauen' klicken, wird die Netzwerkverbindung abgebaut. Bei Modemverbindungen wird aufgelegt.

Mit dem dritten Symbol, 'Datei-Transfer', wird entweder ein benutzerdefinierter FTP-Server aufgerufen (für Dateitransfer im Netzwerk) oder der in NetTerm integrierte FTP-Server gestartet. Weitere Informationen hierzu erhalten Sie im Abschnitt "FTP-Server". Mit dem Symbol 'FTP' starten Sie ein benutzerdefiniertes FTP-Programm. Dabei kann ein optionales Startkommando zum Aufrufen des Programmes an das FTP-Programm gesendet werden. Wie dieses Kommando lautet, hängt vom Host ab, mit dem Sie verbunden sind. Es wird im Dialogfeld 'Desktop' definiert.

Die dritte Symbolgruppe dient der Konfiguration von NetTerm. Dabei haben die einzelnen Symbole folgende Bedeutung:

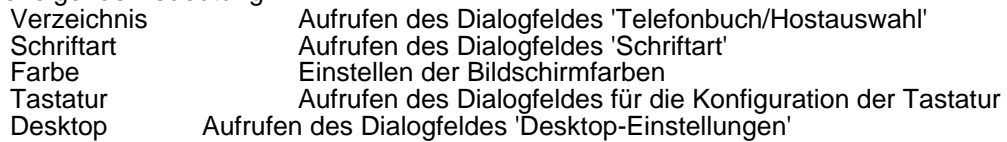

Im Dialogfeld 'Telefonbuch/Hostauswahl' sind die Hosts eingetragen, mit denen Sie normalerweise verbunden sind. NetTerm wird mit verschiedenen Beispielen für solche Hosteinträge ausgeliefert, die als Vorlage für eigene Einträge genutzt werden können.

Die Einstellungen bezüglich Farbe, Schriftart und Desktop werden jeweils für einen Host vorgenommen. Änderungen der Einstellungen in diesen Dialogfeldern beziehen sich immer nur auf den Host, der gerade aktiv ist bzw. mit dem Sie gerade verbunden sind. Die einzige Ausnahme bildet hier die Einstellung der sechzehn ANSI-Farben im Dialogfeld 'Farbeinstellungen'.

Mit Hilfe des Dialogfeldes 'Tastatur' ist die Definition bestimmter Tasten möglich. Diese Einstellungen beziehen sich jeweils auf einen Host und können in der Datei

#### **Verbindungs-Status**

Hier wird der aktuelle Status der Verbindung zum Host angezeigt. Wenn der rote Punkt in der Statuszeile erscheint, ist die Verbindung abgebaut. Der grüne Punkt bedeutet, daß die Verbindung aufgebaut wurde oder aktiv ist.

**FTP-Server-Status**

Ist der Server aktiv, ist in diesem Bereich in blauer Punkt zu sehen.

#### **Druckerstatus**

Wenn der Drucker aktiv ist, wird in diesem Bereich ein kleines Druckersymbol angezeigt.

**Anzeige für geschützten Modus**

In diesem Bereich ist ein kleiner Schlüssel zu erkennen, wenn NetTerm im geschützten Modus arbeitet.

### **LED-Anzeige**

Die LED-Anzeige besteht aus vier LEDs, die durch die VT100 Escape-Sequenz

Mit Hilfe des Telefonbuchs gelangen Sie zu häufig benötigten Ethernet-Hosts bzw. können den gewünschten Host anwählen. Das Dialogfeld 'Telefonbuch' enthält ein Listenfeld, in dem die Hostnamen enthalten sind. Darüber hinaus enthält das Dialogfeld einen Bereich, in dem die notwendigen Hostinformationen eingegeben werden können. Dieser Bereich ist in drei Unterbereiche untergliedert:

#### Tastatur-Symbol

Um benutzerdefinierte Einstellungen für die Tastatur vorzunehmen, klicken Sie auf das Symbol 'Tastatur'. Anschließend wird das Dialogfeld für die Tastatureinstellungen geöffnet. Vergewissern Sie sich, um die Tastaturdefinition, die geändert werden soll, geladen ist. Dies können Sie im linken unteren Bereich des Dialogfeldes erkennen. Ist die Tastaturdefinition noch nicht geladen, wählen Sie die Definition über die Schaltfläche [Laden] aus. Um die Belegung für eine Taste einzugeben, klicken auf die entsprechende Taste und geben die neue Zeichenfolge im unteren Textfeld des Dialogfeldes ein. Nachdem die Einstellungen vorgenommen wurden, klicken Sie auf die Schaltfläche [Ändern]. Wenn Sie eine Tastenkombination mit <Shift> oder <Strg> eingeben möchten, klicken Sie zunächst auf eine dieser beiden Tasten und anschließend auf die gewünschte Taste. Die Tasten <Shift> und <Strg> bleiben solange aktiv (dies wird durch die grünen Punkte oben rechts im Dialogfeld angezeigt), bis sie erneut angeklickt werden. Nachdem Sie alle Änderungen vorgenommen haben, speichern Sie die Einstellungen mit der Schaltfläche [Speichern]. Die Tastenkombination kann auch umbenannt werden.

Die Tasten <Strg> (linke Taste), <Alt>, <Shift> und <Caps Lock> können nicht belegt werden. Wir empfehlen Ihnen, grundsätzlich nur die zwölf Funktionstasten zu belegen. Die Definition einer Tastenkombination dient in der Regel dazu, die Eingabe einer langen Zeichenfolge auf eine kurze Tastenkombination zu reduzieren.

**siehe auch:** Editier-Accelerator **Nummernblock** 

### **Editier-Accelerator**

NetTerm bietet die Möglichkeit, per Tastatur an einem anderen Host zu arbeiten. Bei der Entwicklung wurde weitgehend auf die Definition von Accelerators (Shortcuts) verzichtet, da es hier zu Konflikten mit der für den Host erforderlichen Tastaturbelegung kommen kann. Die einzige Ausnahme bilden die Zwischenablagefunktionen 'Kopieren' und 'Einfügen'. Hier wurden die Shortcuts <Strg>+<Einfg> sowie <Shift>+<Einfg> gewählt. Diese beiden Shortcuts können über den Menüpunkt 'Optionen | Einstellungen' aktiviert bzw. deaktiviert werden. In der Standardeinstellung sind die Shortcuts deaktiviert. Um die Shortcuts verwenden zu können, müssen Sie lediglich die Option 'Schnelles Editieren erlauben' aktivieren.

#### **Nummernblock**

Der Nummernblock stellt einige zusätzliche Anforderungen an NetTerm dar. Die Definition der Tasten hängt vom Num Lock-Status und dem Emulationstyp ab. Bei den Emulationstypen VT-100, ANSI und FTTERM wird angegeben, welcher Wert zum Host gesendet wird und ob die Taste belegt werden darf. Aus diesem Grund werden die Emulationstypen ANSI und FTTERM unter ANSI zusammengefaßt. Da der Nummernblock eines PCs kein Komma enthält, wird die <Plus>- Taste des Tastenblocks als Komma verwendet.

Bei einer VT-100 oder VT-200-Emulation wird der Nummernblock über den Host gesteuert. Normalerweise wird der Nummernblock hier in den 'Anwendungsmodus' gesetzt.

# **Spezielle Escape-Sequenzen**

Bei NetTerm gibt es verschiedene spezielle Escape-Sequenzen, die nicht Bestandteil des VT-XXX oder ANSI-Standards sind. Sie wurden auf Wunsch verschiedener Kunden in das Programm implementiert, um die Funktionalität von NetTerm zu verbessern und eine flexiblere Schnittstelle für UNIX-Anwendungen zu liefern. Im folgenden werden die speziellen Escape-Sequenzen aufgeführt:

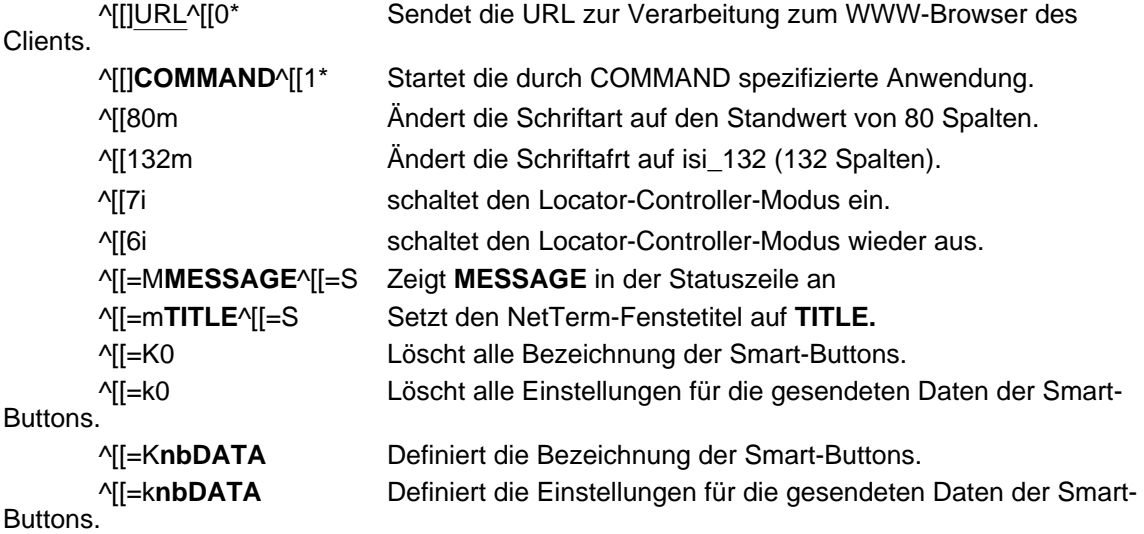

Dabei ist ^[ das ESC-Zeichen (0x1b), **URL** eine beliebige URL und **COMMAND** eine beliebige DOS- oder Windwos-Anwendung. Die maximale Zeichenlänge für **URL** und **COMMAND** beträgt 2047. Die Werte **MESSAGE** und **TITLE** dürfen maximal 80 Zeichen lang sein. Die Escape-Sequenzen für die Bezeichnung und die Werte für die gesendeten Daten der Smart-Button müssen im folgenden Format eingegeben werden:

**n** Gesamtanzahl der Bezeichnung(en) oder gesendeten Daten (maximal 9).

**b** Die dem Eintrag zugeordnete Schaltfläche (gültige Werte sind 1-9).

**DATA** Wert, auf den die Bezeichnung bzw. die Daten gesetzt werden sollen. Die maximale Zeichenlänge für DATA beträgt 9.

Im Feld DATA müssen genau neun Zeichen eingegeben werden. Damit die Zeichenlänge von neun in jedem DATA-Feld eingehalten werden kann, müssen Leerzeichen verwendet werden. Bei der BA-80-Emulation dürfen maximal neun Smart-Buttons definiert werden, bei allen anderen acht. Die Smart-Button-Belegung wird nicht gespeichert, wenn NetTerm beendet wird.

Das Arbeiten mit Host-Anwendungen an lokalen Rechnern kann zu schwerwiegenden Sicherheitsproblemen führen. Aus diesem Grund gibt es eine sogenannte Option, mit der generell gesteuert werden kann, ob NetTerm eine Anfrage an den Host zum Aufrufen einer Anwendung stellen darf. Diese Option ist standardmäßig deaktiviert. Erhält NetTerm eine solche Anfrage, zeigt eine Meldung auf dem Bildschirm an, daß der Sicherheitsschutz verletzt wurde. Um solche Programmaufrufe zu ermöglichen, aktivieren Sie die Option 'Programmaufrufe erlauben'. Diese Option befindet sich in der Registerkarte 'Optionen | Einstellungen | Allgemeine Einstellungen'.

Diese Option bezieht sich nicht auf Browser-Aktivitäten (URL) oder den Editor (wir z. B. das transparente Drucken oder